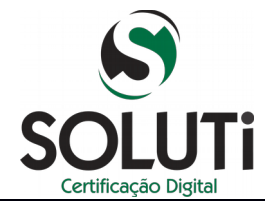

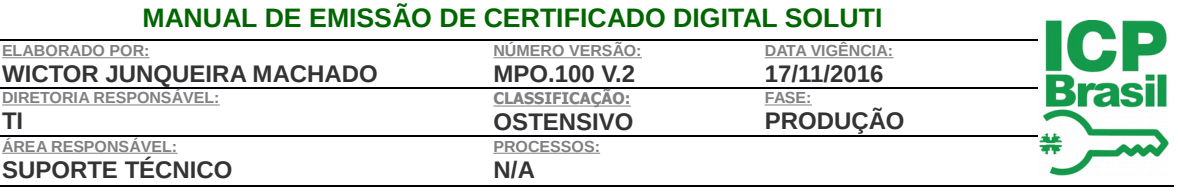

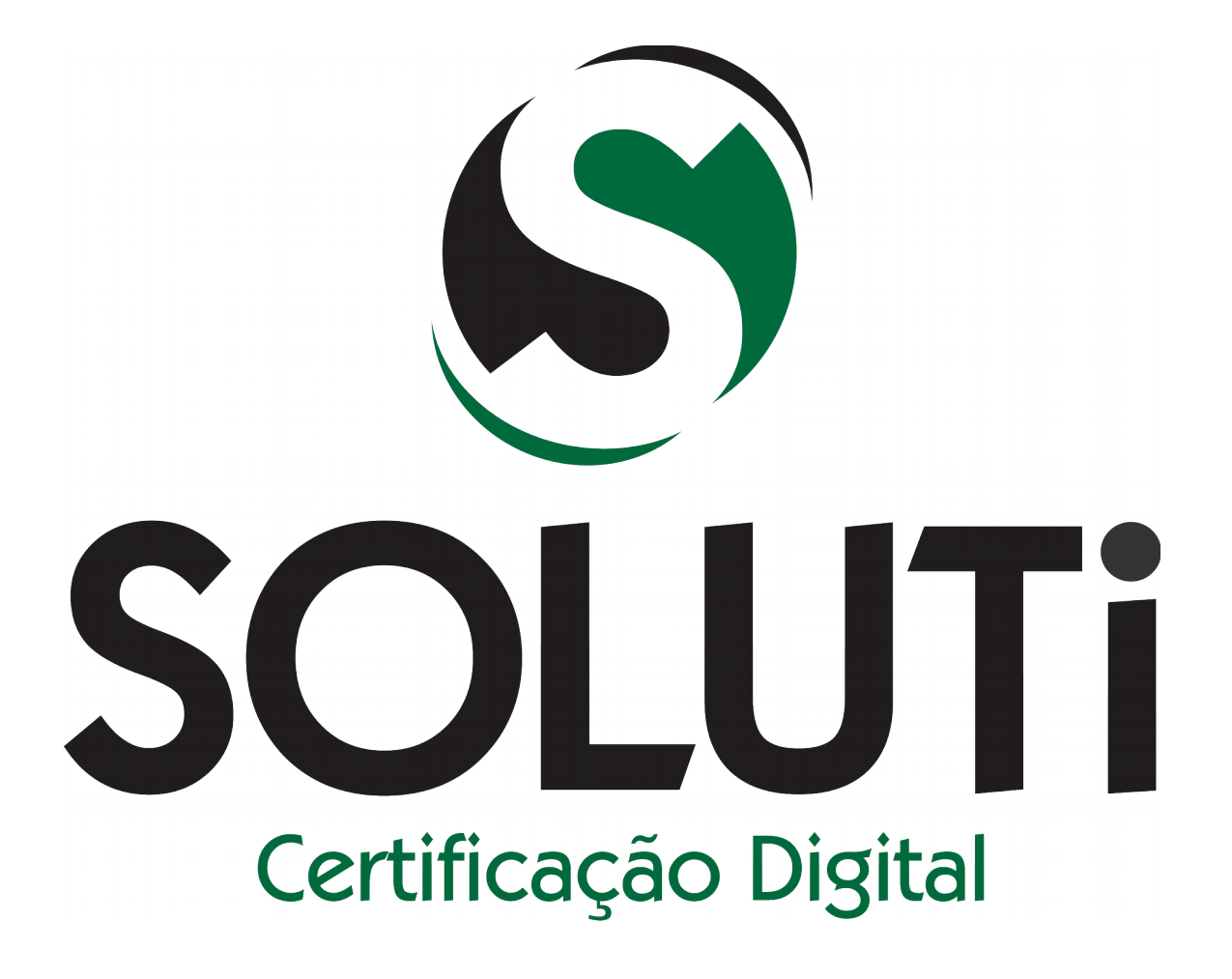

**MANUAL DE EMISSÃO DE CERTIFICADO DIGITAL SOLUTI**

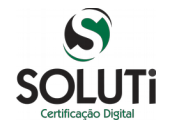

**FASE: PRODUÇÃO**

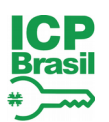

# **Índice**

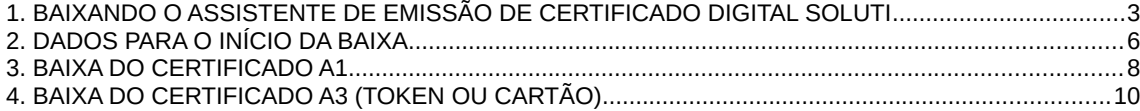

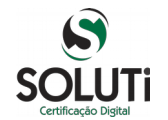

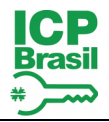

#### <span id="page-2-0"></span>**1. BAIXANDO O ASSISTENTE DE EMISSÃO DE CERTIFICADO DIGITAL SOLUTI**

Para iniciar o processo de **emissão do Certificado Digital Soluti**, será necessário acessar o endereço de baixa informado no **Documento Reservado** ou enviado para o e-mail do solicitante do certificado.

Acessando o site, clicar em **Emitir Certificado**, no menu superior, ou **Emitir Certificado Digital após validação presencial**:

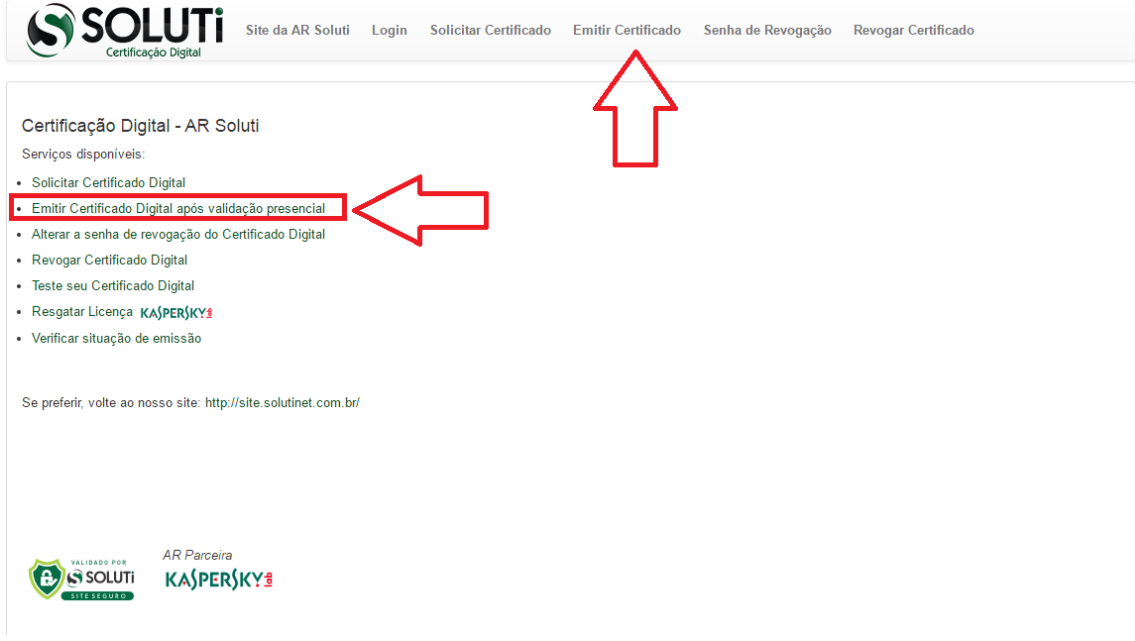

Na próxima página, será apresentada a janela **Emitir Certificado**. Todas as informações necessárias para que possa realizar a emissão do **Certificado Digital Soluti** também estarão informadas nesta página:

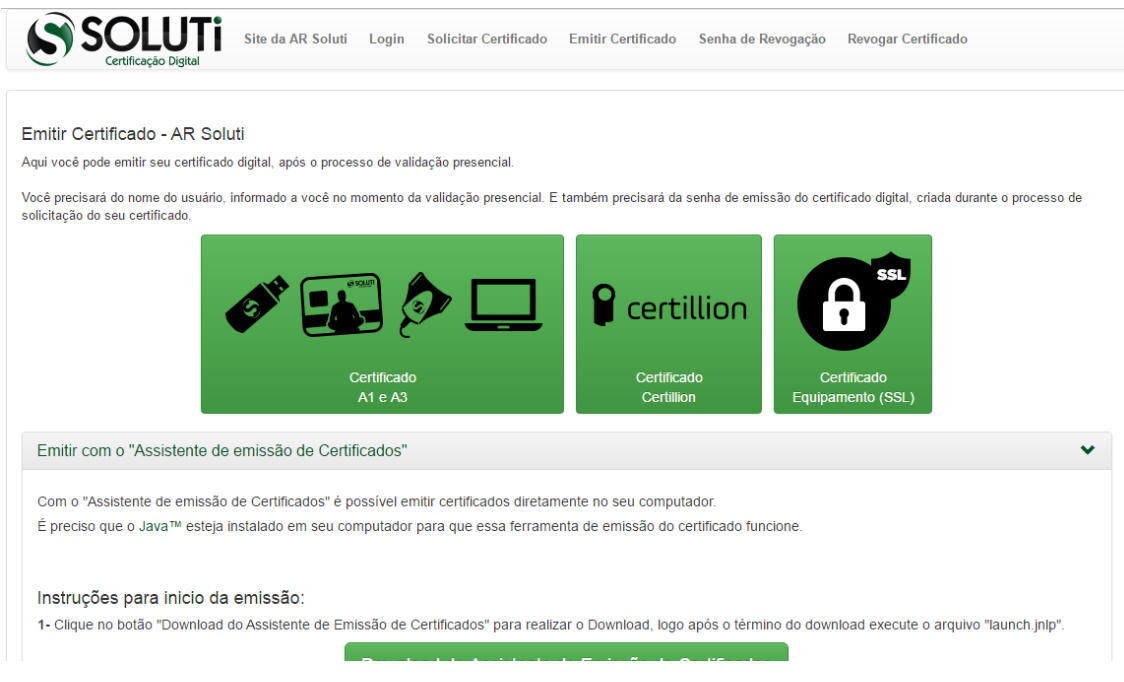

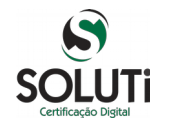

**NÚMERO VERSÃO: MPO.100 V.2 CLASSIFICAÇÃO: OSTENSIVO**

**FASE: PRODUÇÃO**

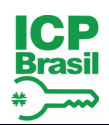

Clicar em **Download de Assistente de Emissão de Certificados** para que a baixa do aplicativo seja iniciada:

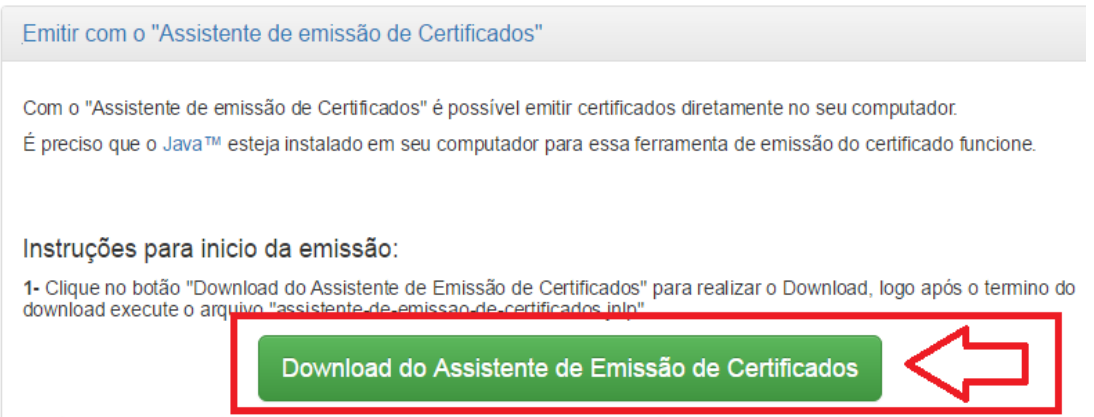

2- Irá aparecer um alerta de segurança solicitando que confirme a execução, clique em "Executar".

Ao aparecer a opção abaixo, clicar em **Manter** para o início do download:

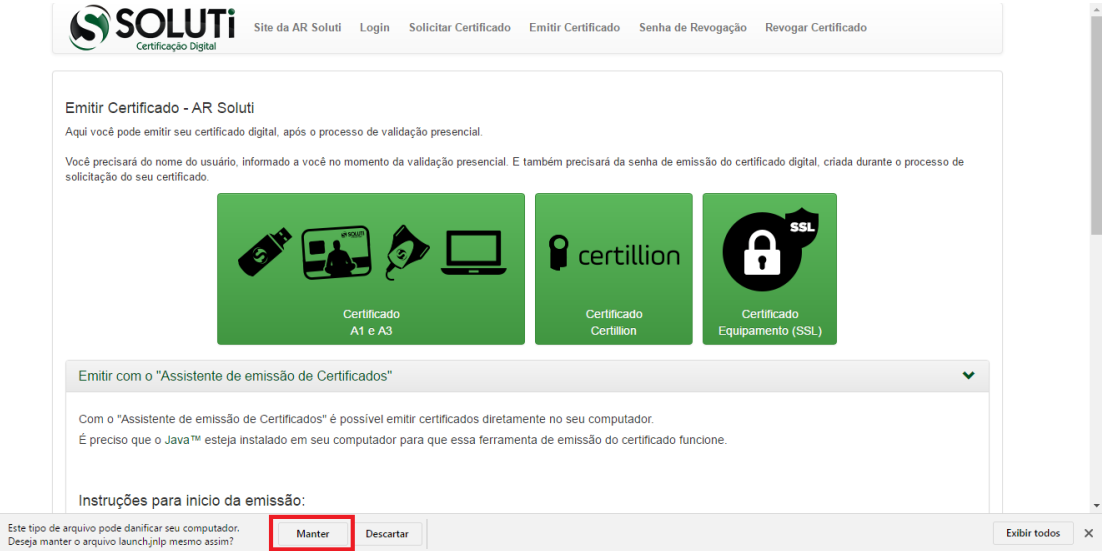

Quando o download for concluído, clicar no ícone **launch** para abrir o **Assistente**:

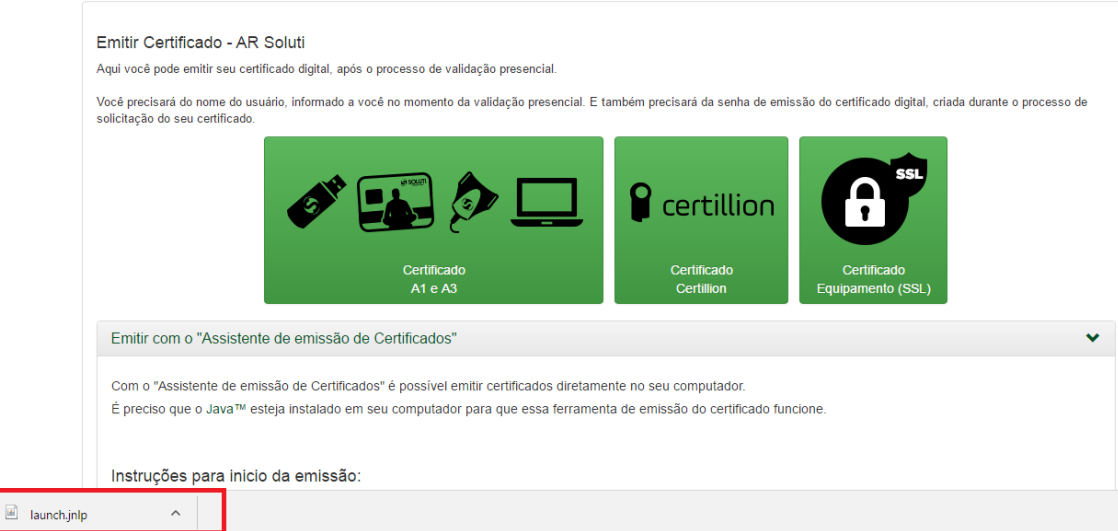

Antes da aplicação iniciar, será realizado o download da aplicação por completo, sendo necessário

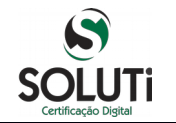

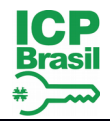

## aguardar:

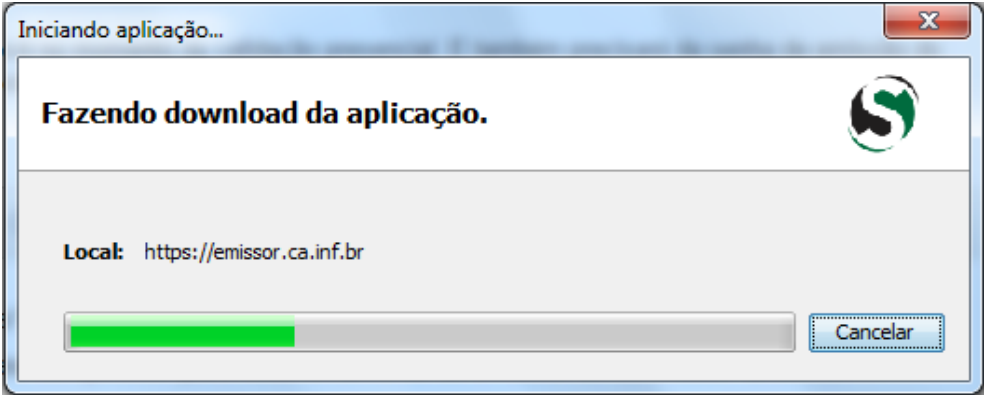

Após finalizar a baixa da aplicação, será apresentada janela confirmando se **Deseja executar esta aplicação**, bastando clicar no botão **Executar**:

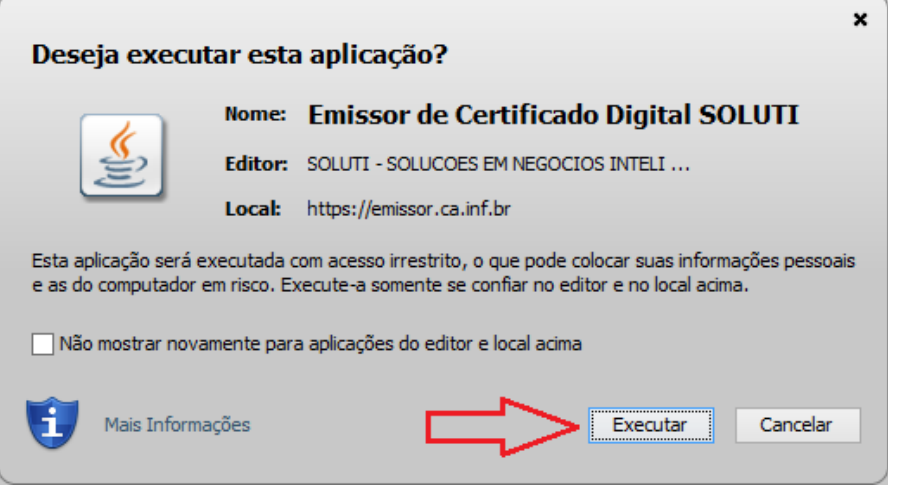

Neste momento, o seu assistente está aberto e pronto para iniciar a baixa do seu **Certificado Digital Soluti**:

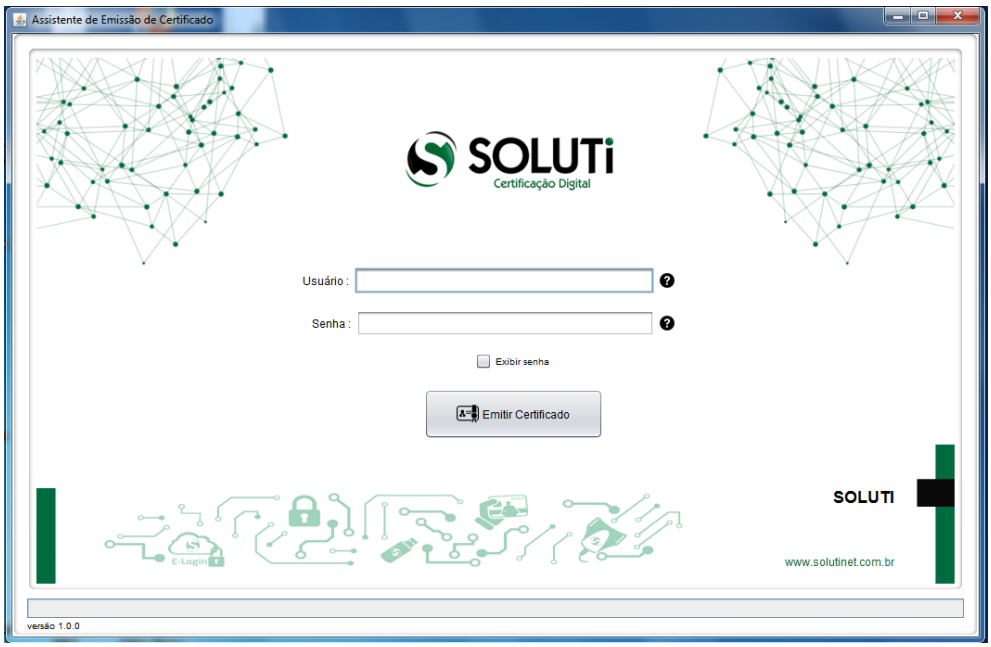

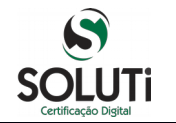

**OSTENSIVO**

**PRODUÇÃO**

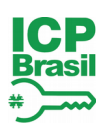

## <span id="page-5-0"></span>**2. DADOS PARA O INÍCIO DA BAIXA**

Para realizar a **baixa do Certificado Digital Soluti**, entre com o **Usuário** e **Senha** que estarão informados em seu **Documento Reservado**. Em caso de dúvida, basta passar o mouse sobre o ponto de interrogação **(?)**, onde uma ilustração apontará o usuário e senha no documento reservado.

Usuário:

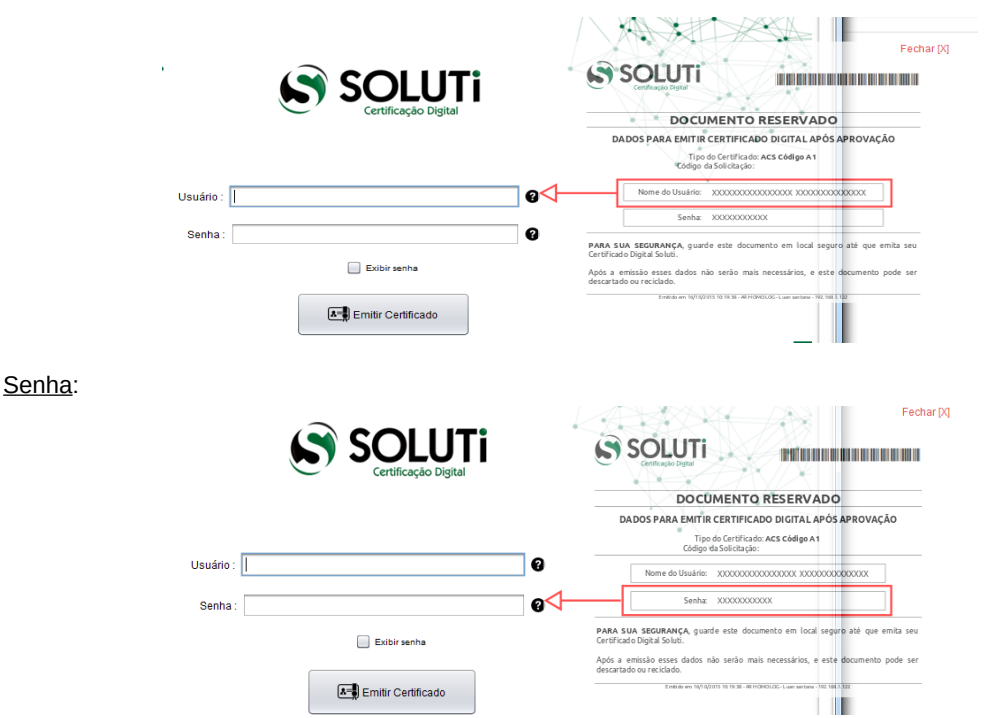

Após digitar o **Usuário** e a **Senha**, clicar em **Emitir Certificado** para que o processo de baixa tenha início, sendo importante não fechar a aplicação e aguardar informações adicionais do sistema.

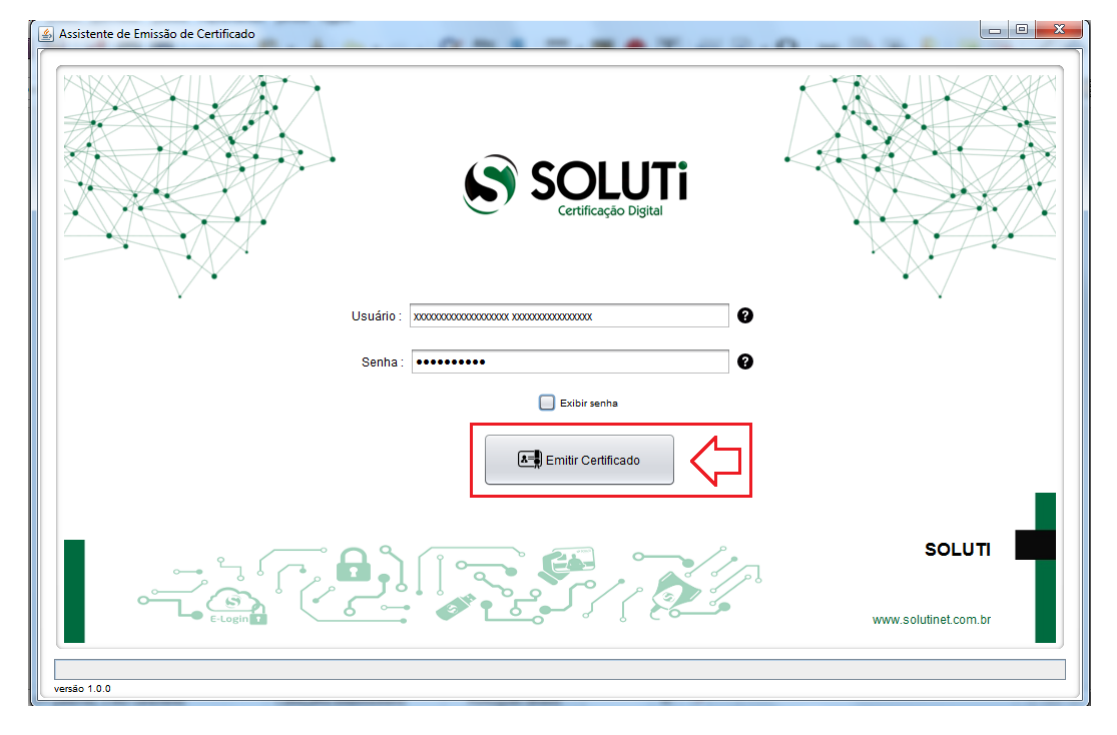

De acordo com o tipo de **Certificado Digital Soluti** adquirido, clicar na opção abaixo:

#### **[3. BAIXA DO CERTIFICADO A1](#page-6-0) [4. BAIXA DO CERTIFICADO A3 \(TOKEN OU CARTÃO\)](#page-8-0)**

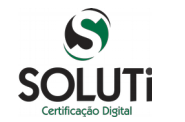

**PRODUÇÃO**

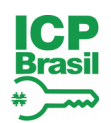

#### <span id="page-6-0"></span>**3. BAIXA DO CERTIFICADO A1**

Se o seu **Certificado Digital Soluti** for do tipo **A1**, será apresentada a janela abaixo:

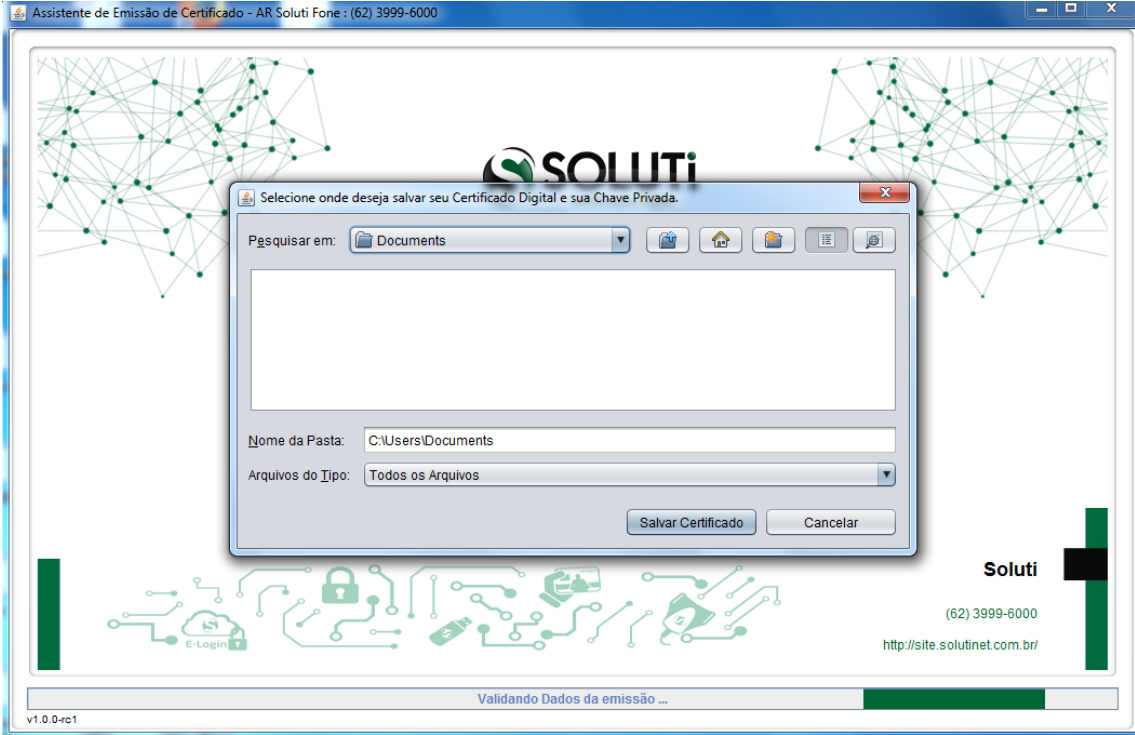

Neste momento, deve ser escolhido o local onde será baixado o seu **Certificado Digital Soluti A1** e clicar no botão **Salvar Certificado**:

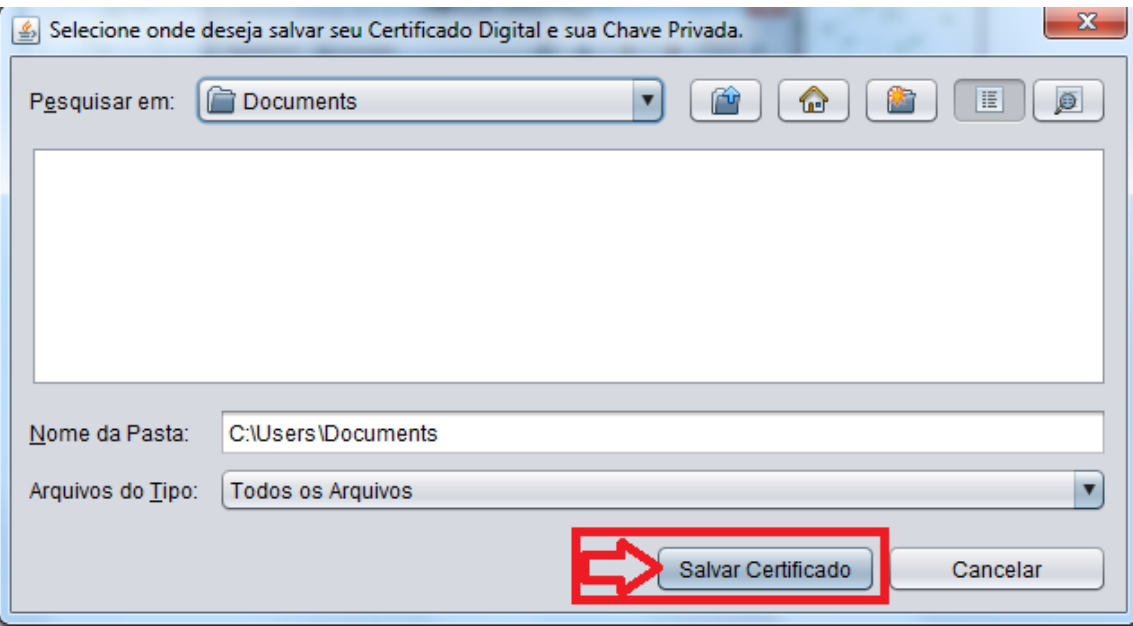

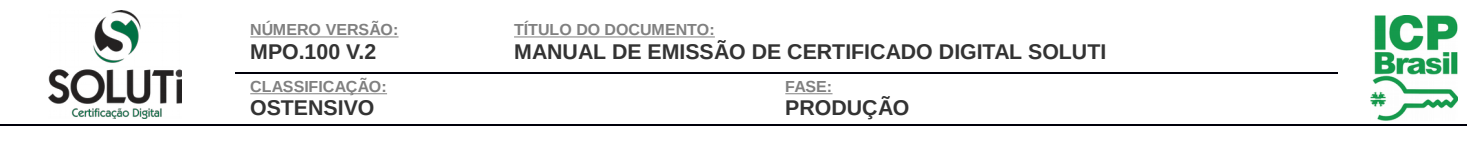

#### Aguardar a apresentação da mensagem abaixo:

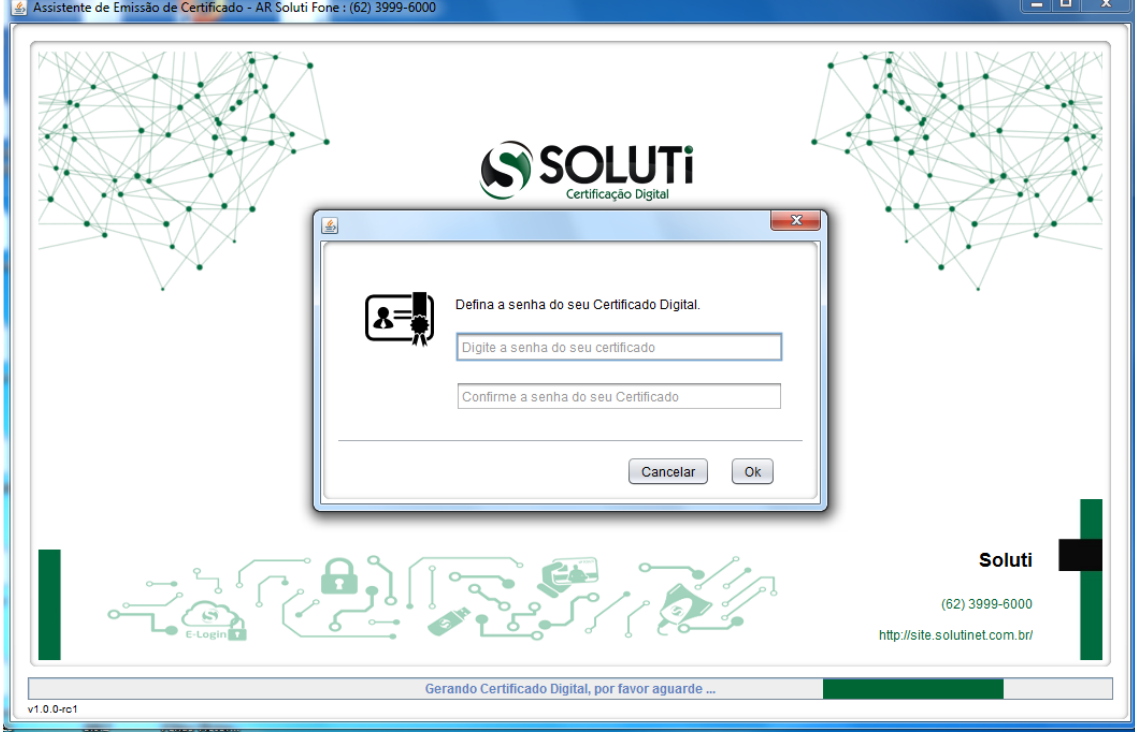

Neste ponto, será necessário definir qual será a senha de utilização de seu **Certificado Digital Soluti**. É importante ressaltar que a senha desejada deverá ter no **mínimo 4 dígitos**. Portanto, recomendamos que a senha seja decorada ou anotada, em local seguro, para permitir que seja utilizada posteriormente. **Sem a senha aqui digitada, não será possível utilizar seu certificado digital tão pouco alterar esta senha, ocasionando na perda do certificado.**

**OBS.:** A **Soluti Certificação Digital** não apoia na recuperação de senha de utilização de certificados digitais, uma vez que é impossível a sua alteração. Maiores informações disponíveis no item **2.1.3 Obrigações do Titular do Certificado** em:

#### <http://ccd.acsoluti.com.br/docs/dpc-ac-soluti-multipla.pdf>

Após alguns segundo, será apresentada uma mensagem informando que seu **Certificado Digital Soluti** foi gerado. Portanto, clicar no botão **OK** para finalizar a ação.

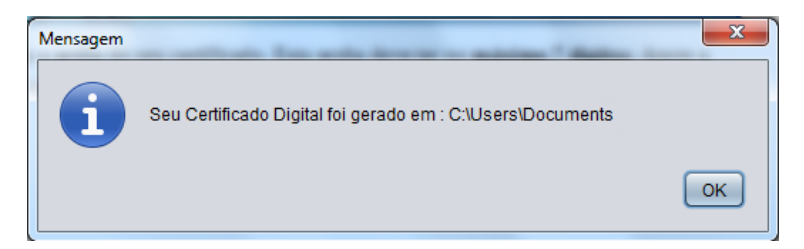

É recomendável que seja feito um backup do seu **Certificado Digital Soluti**, pois, em caso de perca do arquivo, não é possível baixá-lo novamente.

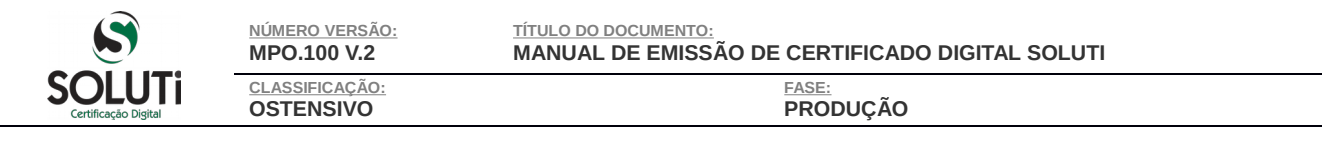

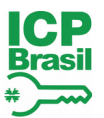

## <span id="page-8-0"></span>**4. BAIXA DO CERTIFICADO A3 (TOKEN OU CARTÃO)**

Caso o seu certificado for do tipo **A3**, será apresentada a janela abaixo:

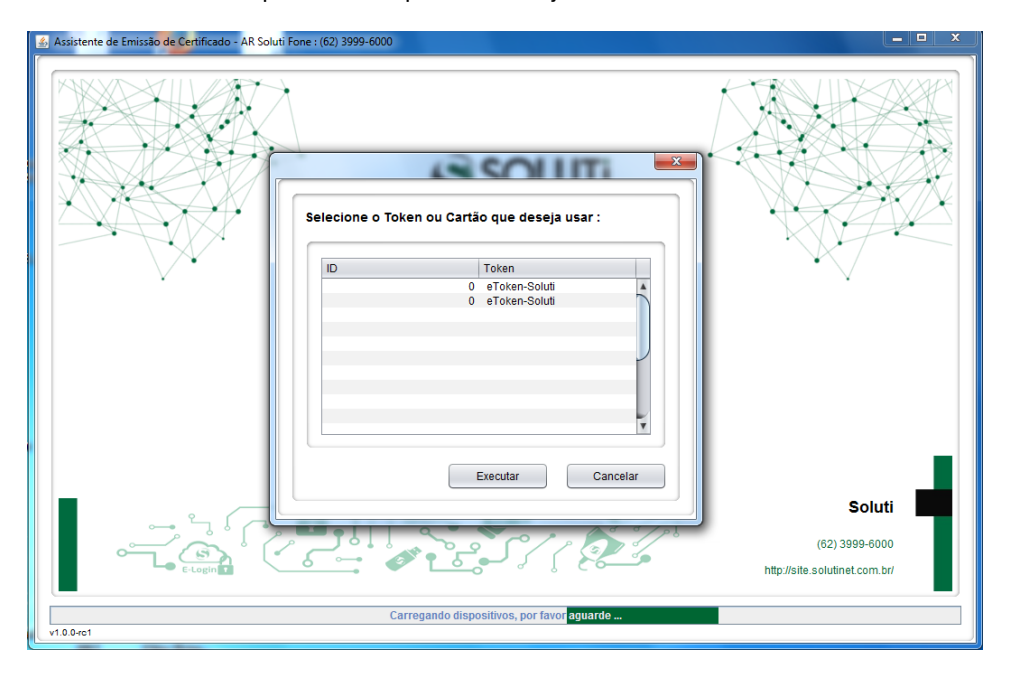

Neste ponto, deverá ser indicado qual dispositivo (**token** ou **cartão**) será utilizado para a baixa do certificado **A3** e, depois, clicar no botão **Executar**:

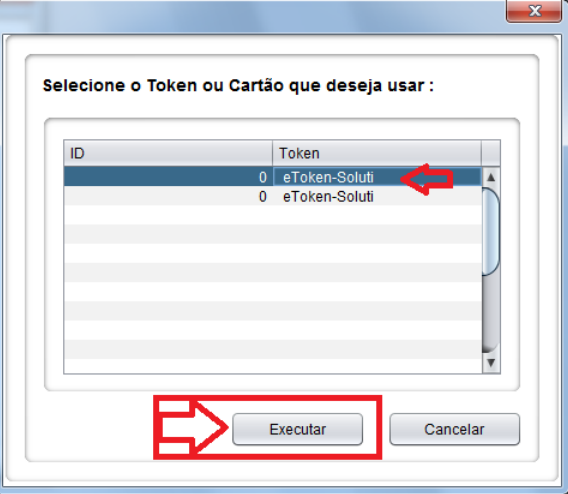

Será necessário informar a senha do dispositivo (**token** ou **cartão**) **DUAS VEZES**, digitando, posteriormente, o botão **Sim**:

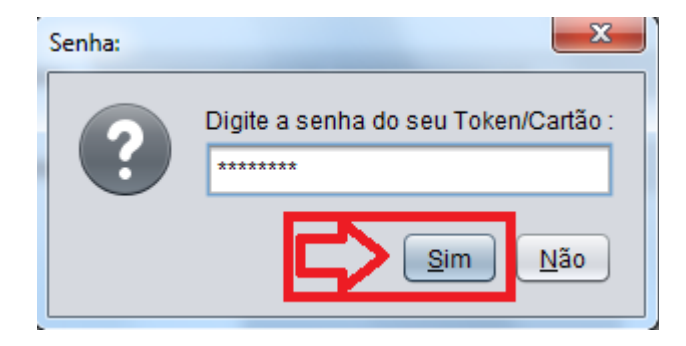

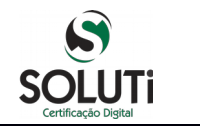

**NÚMERO VERSÃO: MPO.100 V.2 CLASSIFICAÇÃO: OSTENSIVO**

**PRODUÇÃO**

**OBS.**: a senha do dispositivo criptográfico (token ou cartão) é fornecido pelo AGR na aquisição do equipamento.

Apos alguns segundo, será informando que o seu certificado foi importado com êxito para dentro do seu dispositivo, bastando clicar no botão **OK** para finalizar o procedimento de baixa do **Certificado Digital Soluti**:

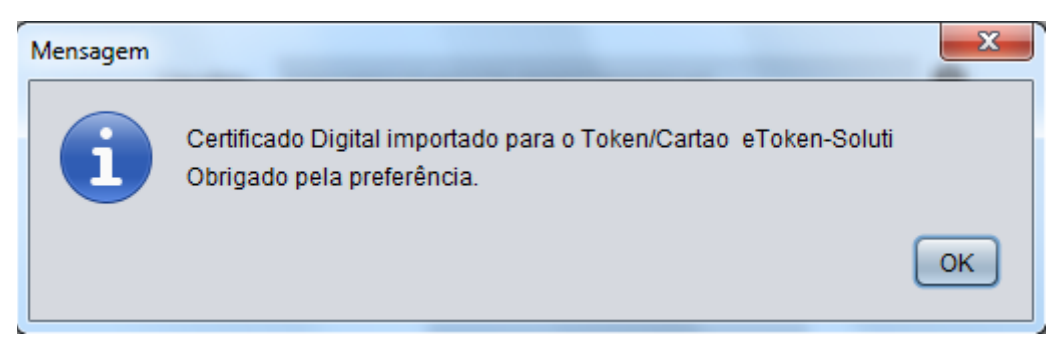

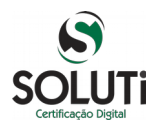

**NÚMERO VERSÃO: MPO.100 V.2**

**CLASSIFICAÇÃO: OSTENSIVO**

**FASE: PRODUÇÃO**

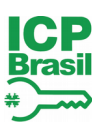

## **HISTÓRICO DE REVISÕES**

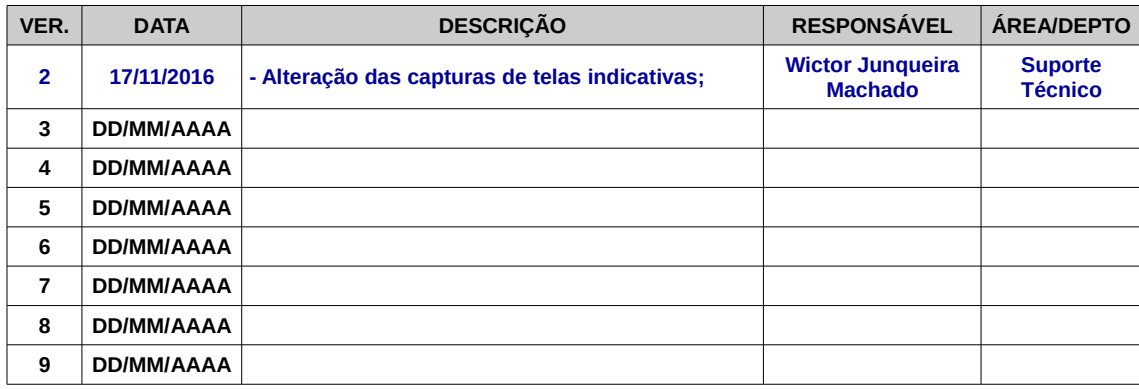

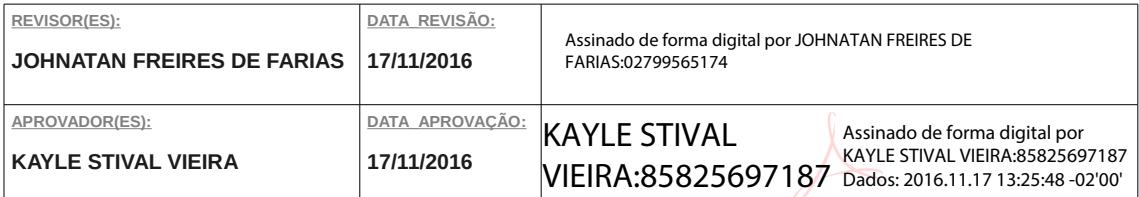